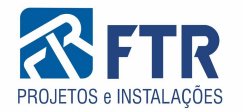

# Software de Relatório de Análise de Projetos

Guia do Usuário

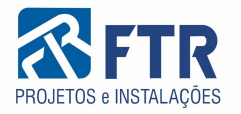

Olá, seja bem vindo. Esse é o guia de instruções para utilização do software de relatório de análises da FTR Engenharia.

Através desse guia, você aprenderá o necessário para solicitar a análise de um projeto, visualizar os relatórios e acessar os arquivos de referência dos projetos aprovados.

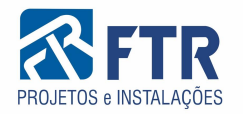

# **Faça o Login**

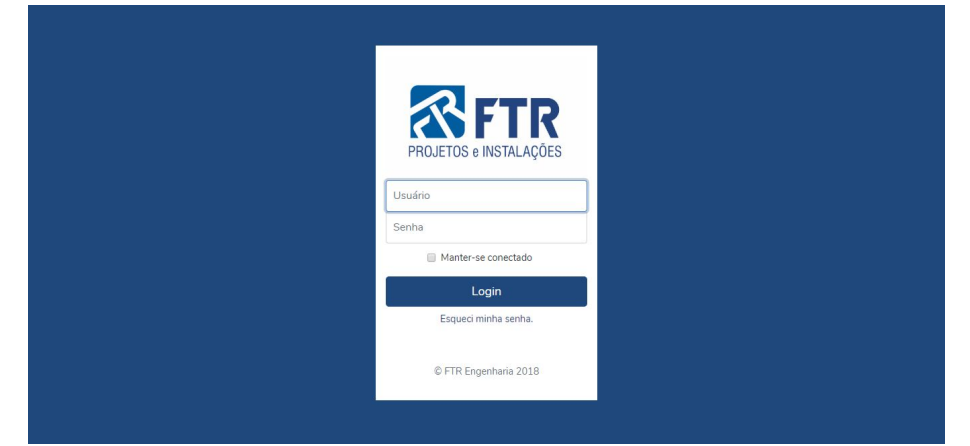

Preencha o formulário de Login com as credenciais que você recebeu no e-mail.

Caso não tenha recebido os dados de acesso, ou não consegue fazer login com os dados informados, entre em contato com a equipe FTR.

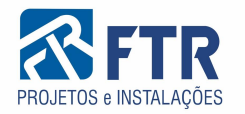

# **Tela de projetos**

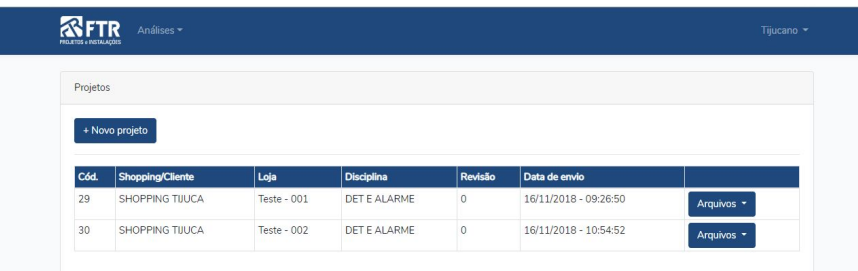

No menu da barra superior, selecione "Projetos" para ter acesso a lista de todos os projetos que você solicitou análise.

Clique em "Novo projeto" para solicitar uma análise

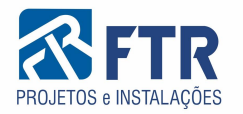

## **Novo Projeto**

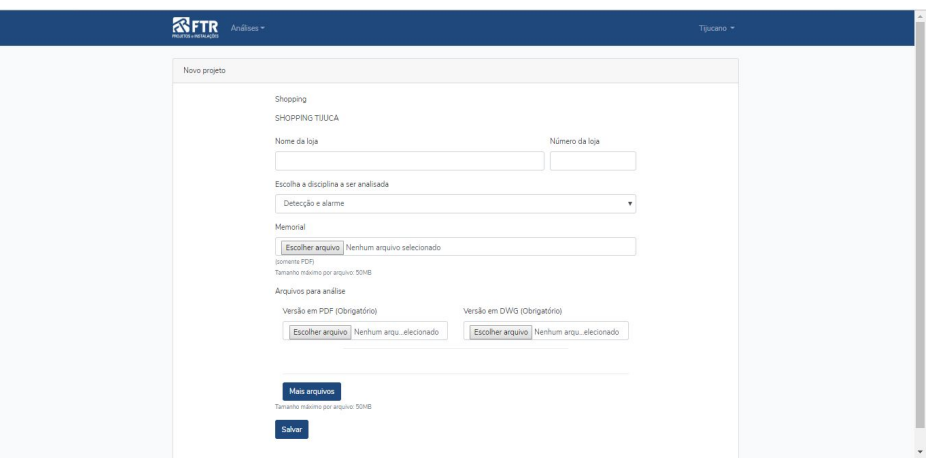

Neste formulário, você preencherá de acordo com a sua solicitação

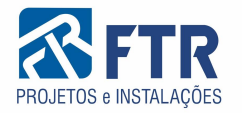

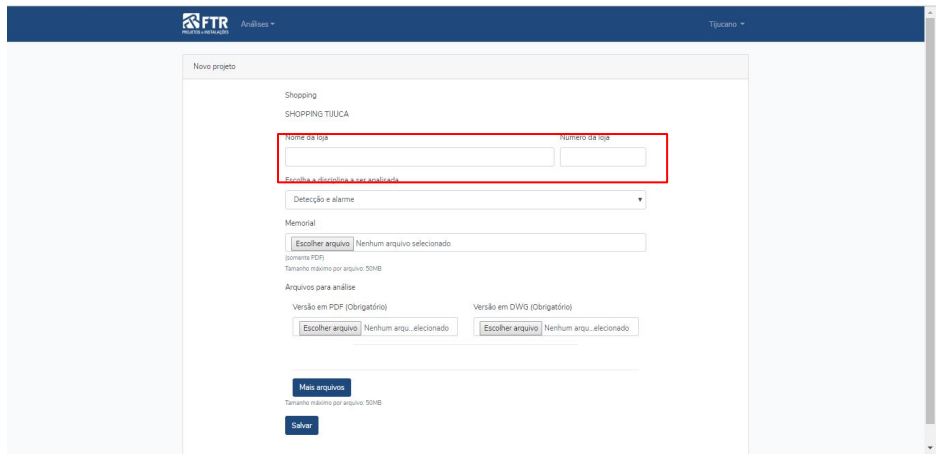

Preencha esse campo com o nome da loja a qual o projeto pertence, seguida do número da loja para identificação

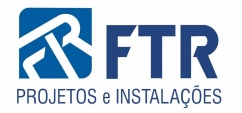

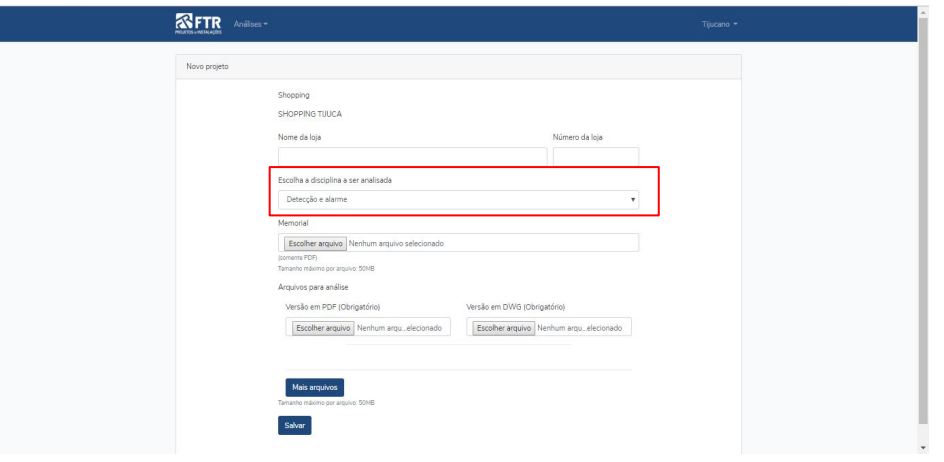

Selecione aqui o tipo de disciplina que será analisada no projeto

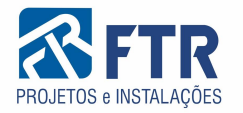

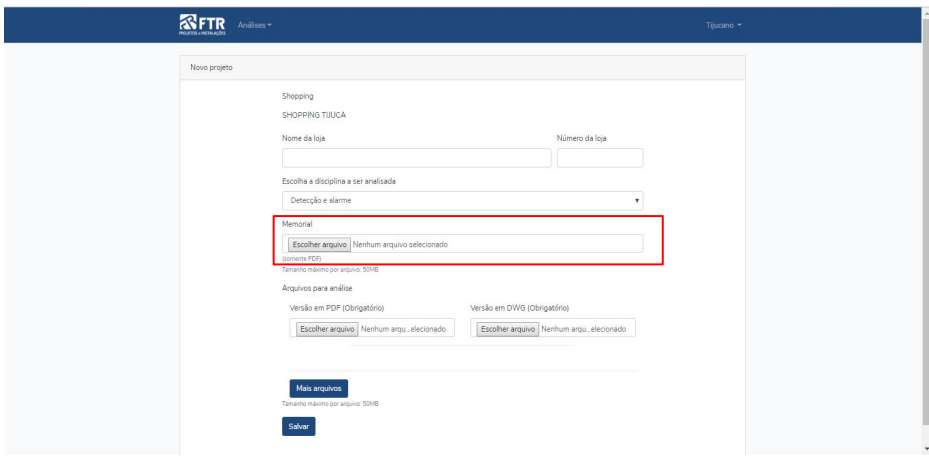

Caso seja necessário enviar um memorial, insira-o nesse campo. Somente arquivos no formato PDF são permitidos nesse campo

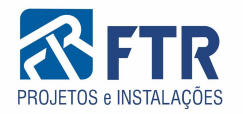

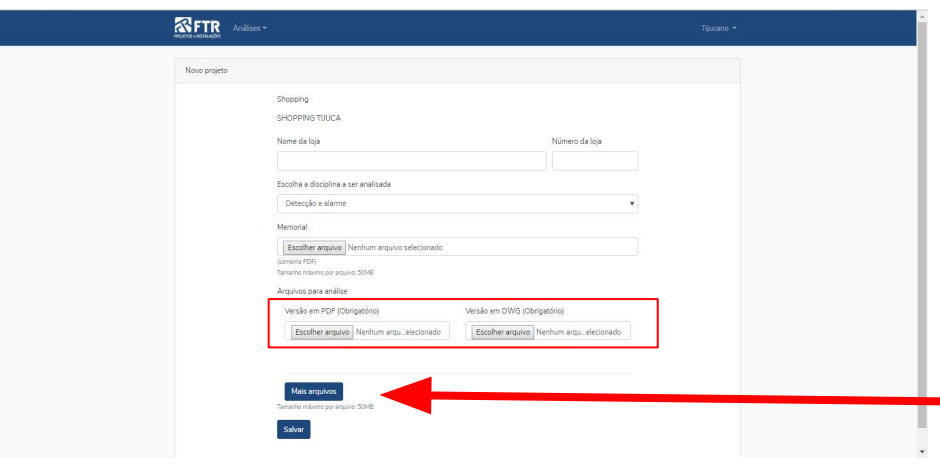

Agora é hora de informar os arquivos do projeto a ser analisado. Deve-se informar, no mínimo 1 (um) arquivo a ser analisado. Muito importante! Para cada folha, deve ser informado seu formato PDF em um campo e DWG no campo seguinte, nessa mesma ordem

Para inserir mais folhas, clique em "Mais arquivos". Mais campos serão criados, bastando obedecer as mesma diretrizes informadas acima.

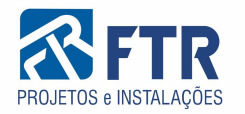

## **Tela de projetos**

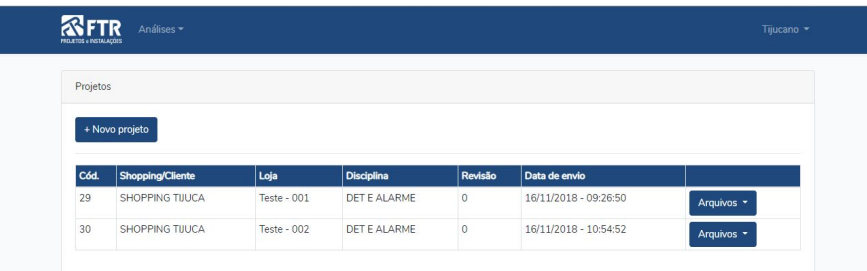

Depois de tudo preenchido, clique em salvar. Se todas as condições forem obedecidas, sua solicitação terá sido concluída, e o analista responsável por essa disciplina será notificado

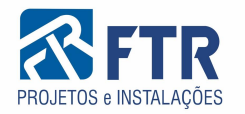

#### **Tela de análises**

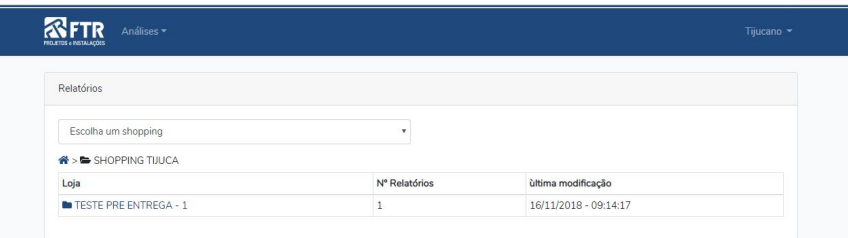

Quando o projeto for analisado, você receberá uma notificação via e-mail. Visite a pasta do seu shopping e observe que uma pasta com o nome da loja analisada foi criada, caso ainda não exista

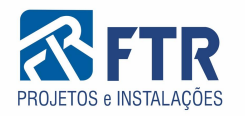

## **Tela de análises**

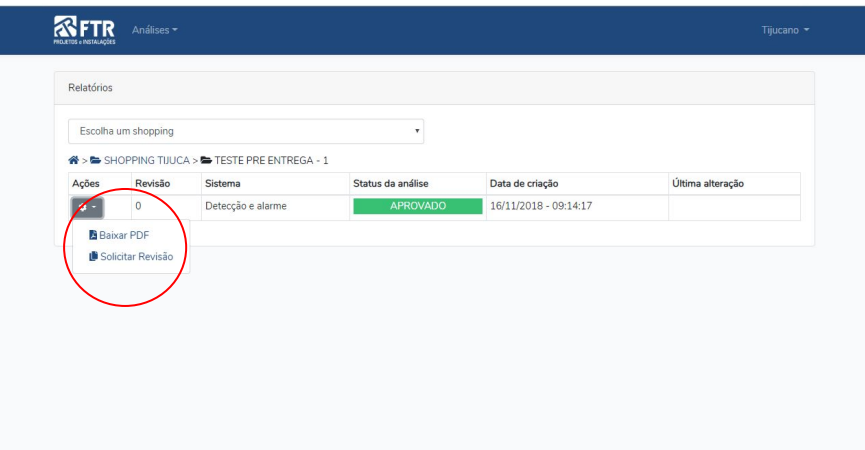

Dentro desta pasta, estarão todas as análises solicitadas.

Ao apertar o botão "Ações" aparecerá todas as opções disponíveis para esse relatório.

Caso deseje enviar uma revisão para esse projeto, clique em "Solicitar Revisão". O processo de preenchimento é o mesmo informado anteriormente.

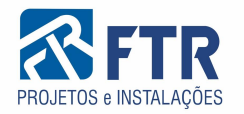

## **Arquivos de referência aprovados**

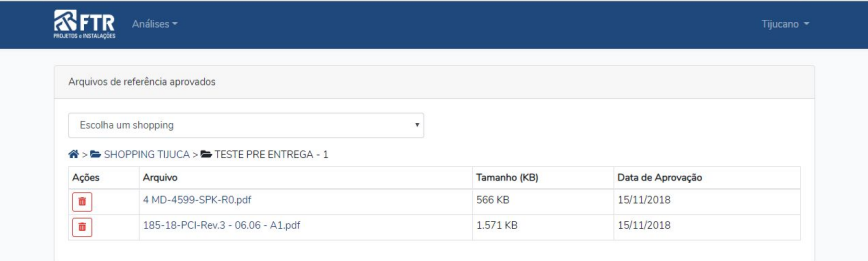

Acessando "Arquivos" no menu superior, você verá a pasta do seu shopping e dentro dela as pastas das lojas, que dentro, estão todos os arquivos de referência aprovados para essa loja.

Clique no nome do arquivo para fazer o download.

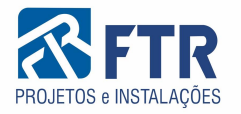

E com isso, concluímos esse guia de uso. Obrigado por escolher a nossa plataforma e estamos ansiosos para fazer da sua solicitação de análise uma experiência prática, ágil e agradável

Atenciosamente, Equipe FTR